## Dell **交互式投影仪** S560P/ S560T **和** Dell **高级投影仪** S560 **用户手册**

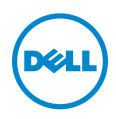

### **注、小心和警告**

**注:**" 注 " 表示重要信息,可以帮助您更好地使用投影机。

**小心:**" **小心** " **表示如果不遵循使用说明,可能会导致硬件损坏或数据 丢失。**

**警告:**" **警告** " **表示潜在的财产损失、人身伤害甚至死亡。**

#### **本文档所含信息如有更改,恕不通知。** © 2016 Dell Inc. **版 所有 。**

\_\_\_\_\_\_\_\_\_\_\_\_\_\_\_\_\_\_\_\_

未经 Dell Inc. 的书面许可,严禁任何人以任何方式复制这些资料。

本文所用商标: Dell 和 DELL 标志是 Dell Inc. 的商标; DLP 和 DLP 标志是 TEXAS INSTRUMENTS INCORPORATED 的商标; Microsoft 和 Windows 是 Microsoft Corporation 在美国和 / 或其它国家 (地区)的注册商标或商标。

本文档中可能用到的其它商标和品牌名称是指拥有该商标或名称的实体或其产品。除其 自身的商标和品牌名称之外, Dell Inc. 对其它商标和品牌名称不拥有任何权益。

**型号:** Dell **投影仪** S560/S560P/S560T

2016 **年** 8 **月** Rev. A01

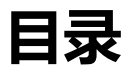

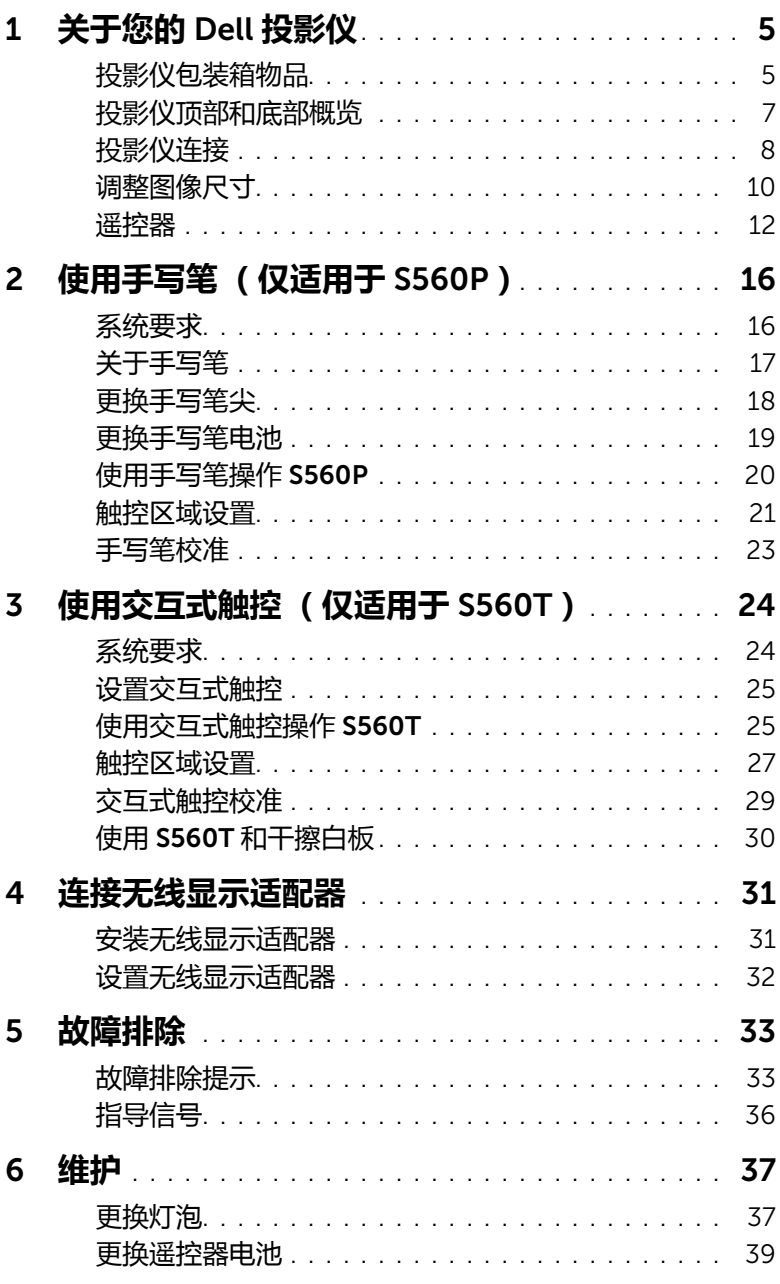

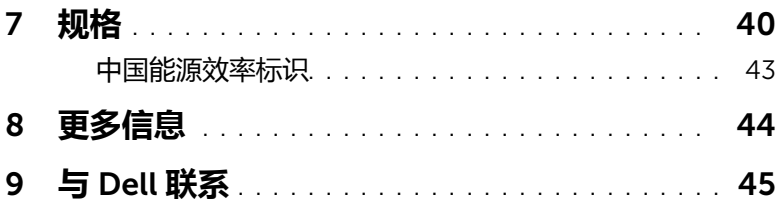

### <span id="page-4-2"></span><span id="page-4-0"></span>1 **关于您的** Dell **投影仪**

投影仪随机附带以下所示的所有物品。请确保所有物品齐备,如有缺失,请[与](#page-44-1) Dell [联系](#page-44-1)。

<span id="page-4-1"></span>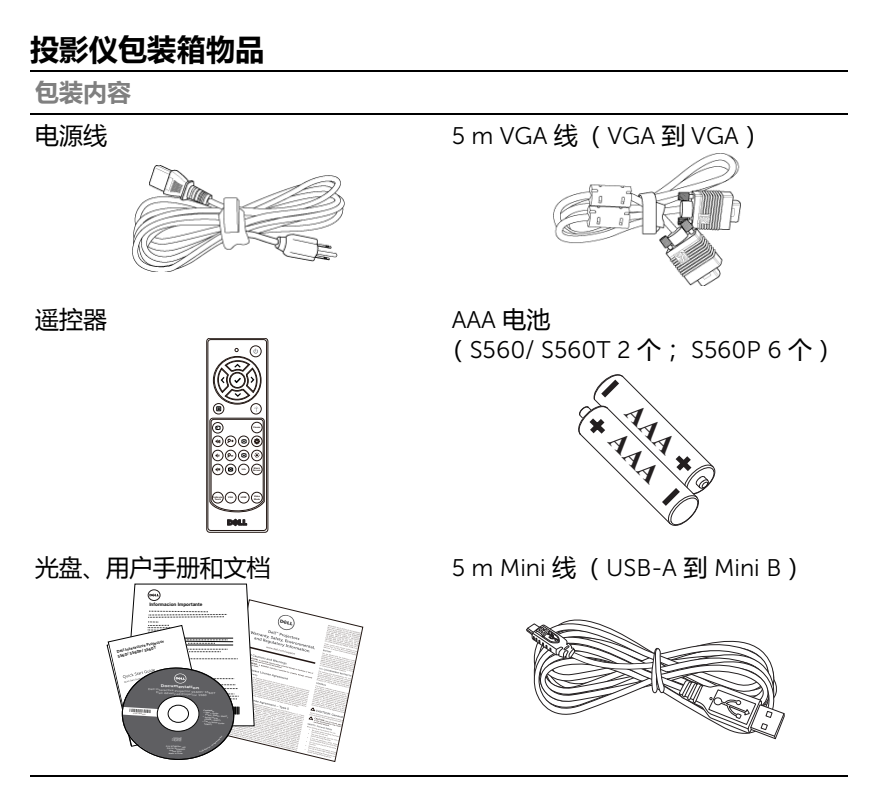

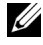

**注:**5 m Mini 线仅适用于 S560P/ S560T。

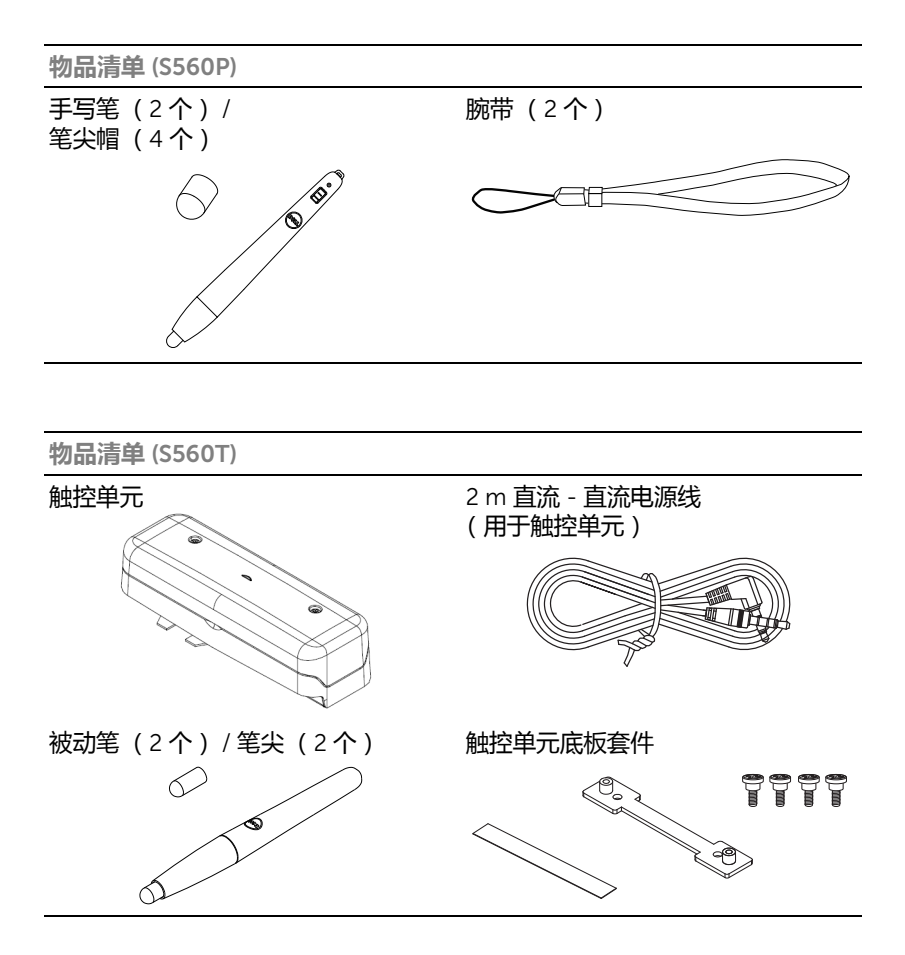

#### 6 | 关于您的 Dell 投影仪

#### <span id="page-6-1"></span><span id="page-6-0"></span>**投影仪顶部和底部概览**

**顶部概览 医** 医血管 医血管 医血管反应 医心脏

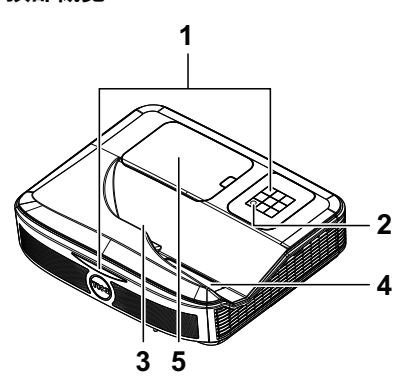

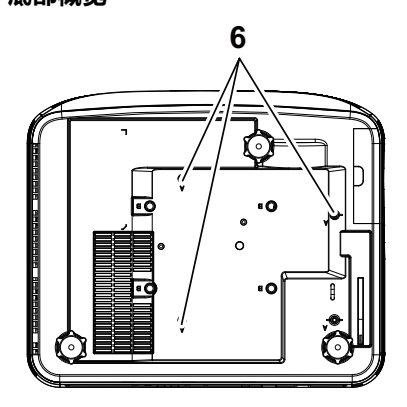

<span id="page-6-4"></span><span id="page-6-3"></span>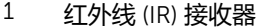

- 2 电源按钮
- <span id="page-6-6"></span>3 摄像头
- <span id="page-6-5"></span> $4$ 镜头
- <span id="page-6-2"></span>5 灯泡盖
- 6 用于墙上安装的装配孔
	- A : Dell S560 系列墙上安装 B : 通用墙上安装

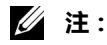

•墙上安装螺丝孔 M4 X 4。建议的扭矩 < 15 kgf-cm。

•摄像头仅适用于 S560P/ S560T。

#### <span id="page-7-0"></span>**投影仪连接**

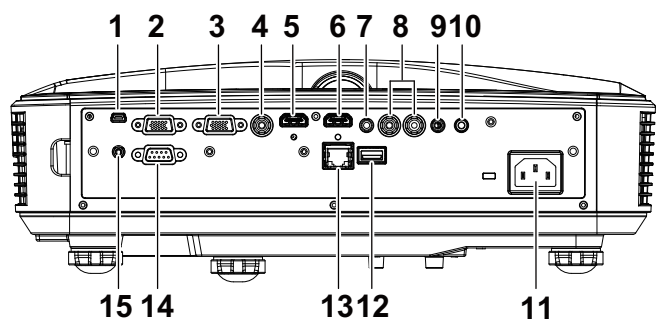

<span id="page-7-14"></span><span id="page-7-12"></span><span id="page-7-11"></span><span id="page-7-10"></span><span id="page-7-8"></span><span id="page-7-7"></span><span id="page-7-6"></span><span id="page-7-5"></span><span id="page-7-4"></span><span id="page-7-3"></span><span id="page-7-2"></span>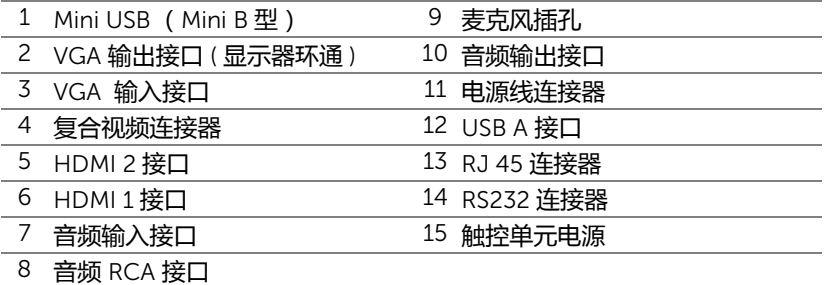

<span id="page-7-15"></span><span id="page-7-13"></span><span id="page-7-9"></span><span id="page-7-1"></span>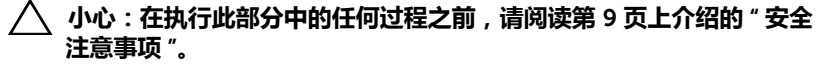

**注:**触控单元电源插孔仅适用于 S560P/ S560T。

#### <span id="page-8-1"></span><span id="page-8-0"></span>**小心:安全注意事项**

- 1 不要在产生大量热量的设备附近使用投影仪。
- 2 不要在多尘环境中使用投影仪。灰尘可能导致系统故障,投影机将自动关机。
- 3 确保投影仪安装在通风良好的位置。
- 4 不要阻塞投影仪上的通风槽和通风口。
- 5 确保投影仪在 5 °C 到 40 °C 的环境温度条件下工作。
- 6 投影仪开机后或者在投影仪刚刚关机后,通风口的温度可能非常高,因此请 勿触摸通风口。
- 7 投影仪工作时切勿直视镜头, 否则可能损害眼睛。
- 8 投影仪工作时切勿在投影仪附近或前面放置任何物品或者盖住镜头, 否则热 量可能导致物品软化或烧坏。
- 9 请勿使用酒精擦拭镜头。

*《注***:** 

- •请勿尝试自行壁挂投影仪。应由专业技术人士来安装。
- •建议的投影仪墙上安装套件。有关的详细信息,请访问 Dell 支持网站 dell.com/support。
- •有关的详细信息,请参阅投影仪随附的安全信息。
- •S560P/ S560T 投影仪只能在室内使用。

<span id="page-9-1"></span><span id="page-9-0"></span>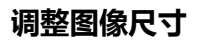

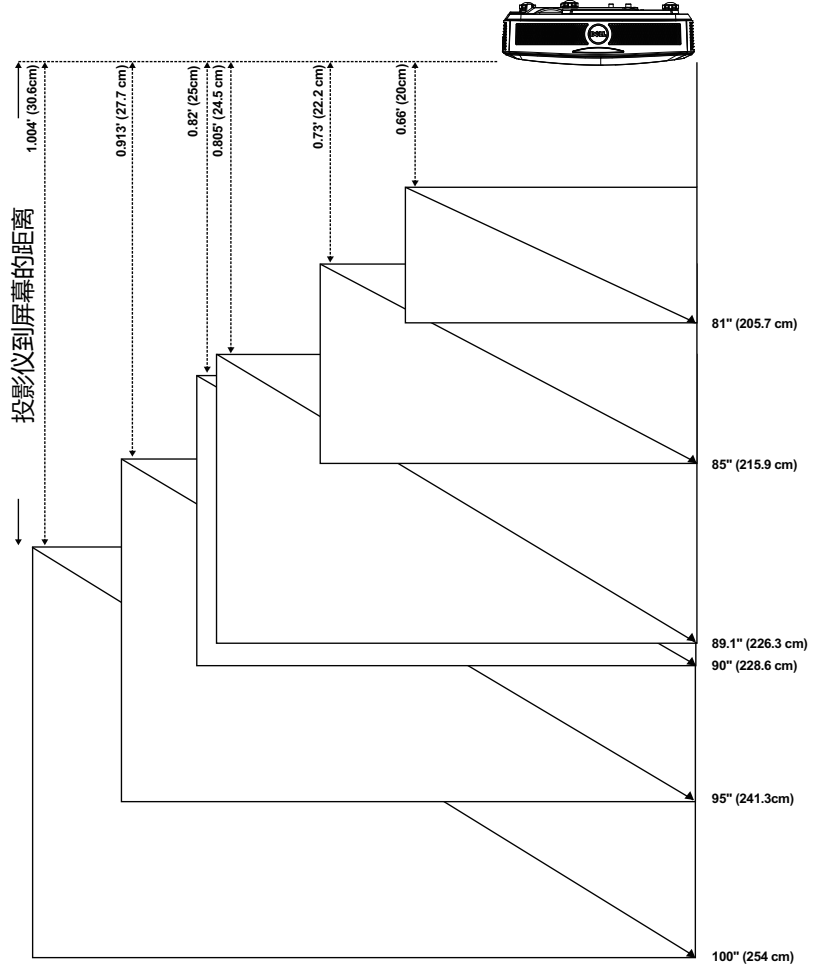

#### **调整图像形状**

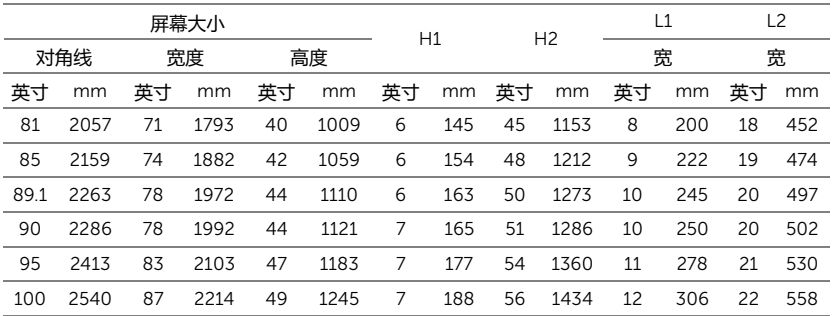

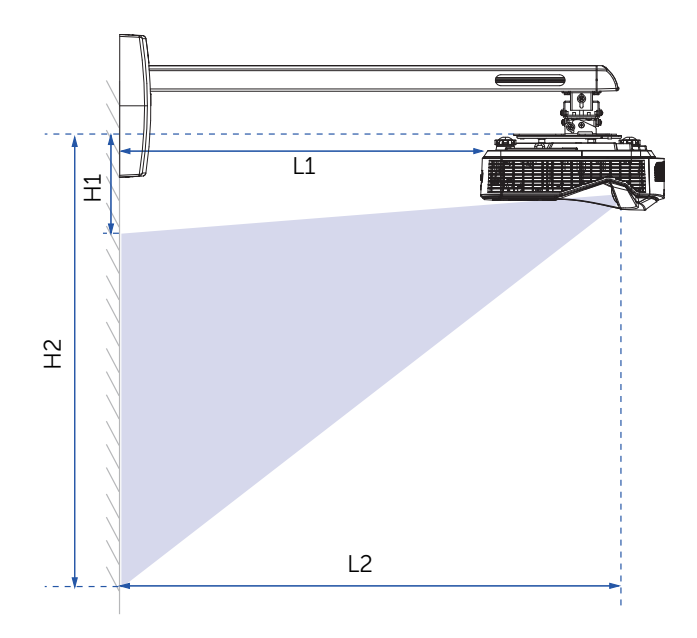

#### <span id="page-11-1"></span><span id="page-11-0"></span>**遥控器**

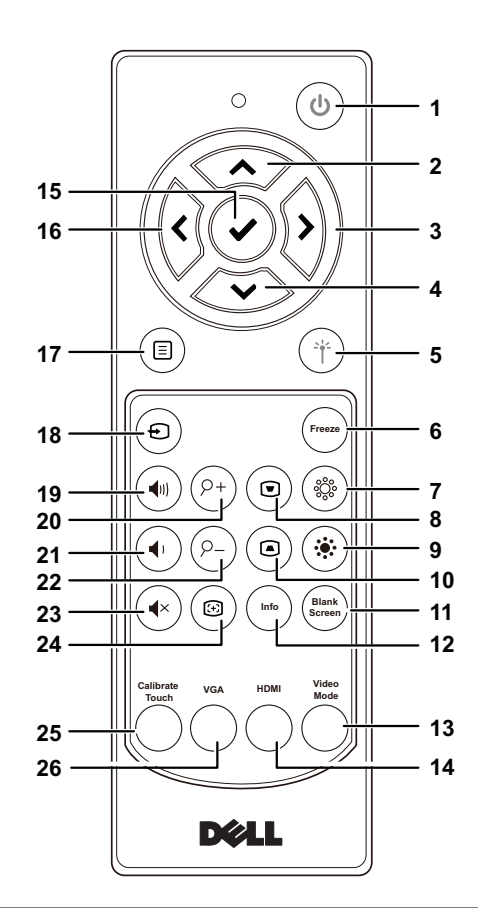

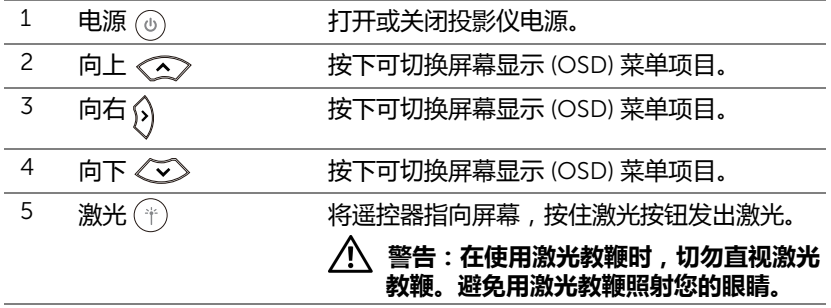

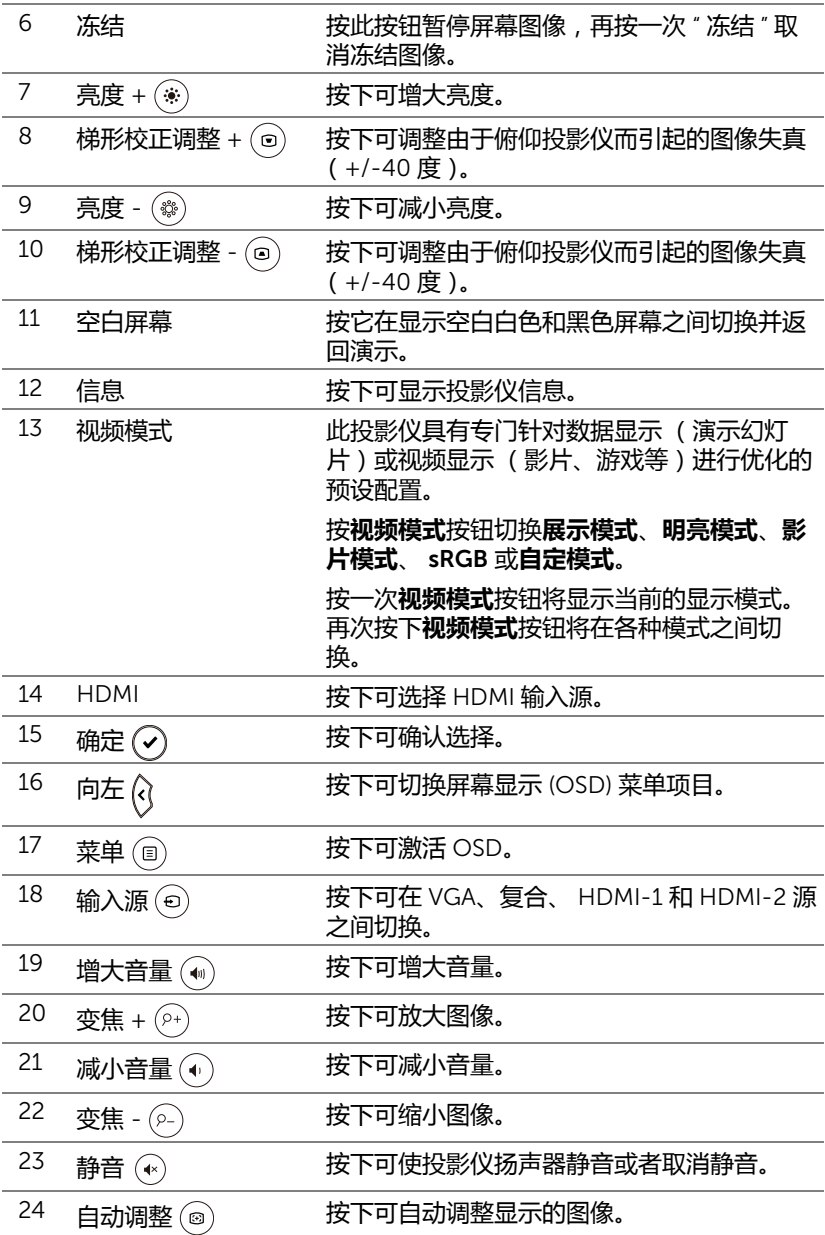

#### 关于您的 Dell 投影仪  $|$  13

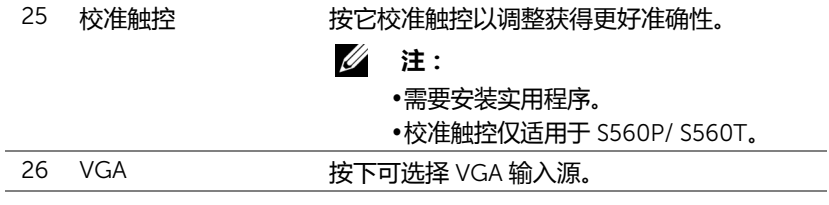

#### 14 | 关于您的 Dell 投影仪

#### **遥控器工作范围**

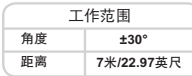

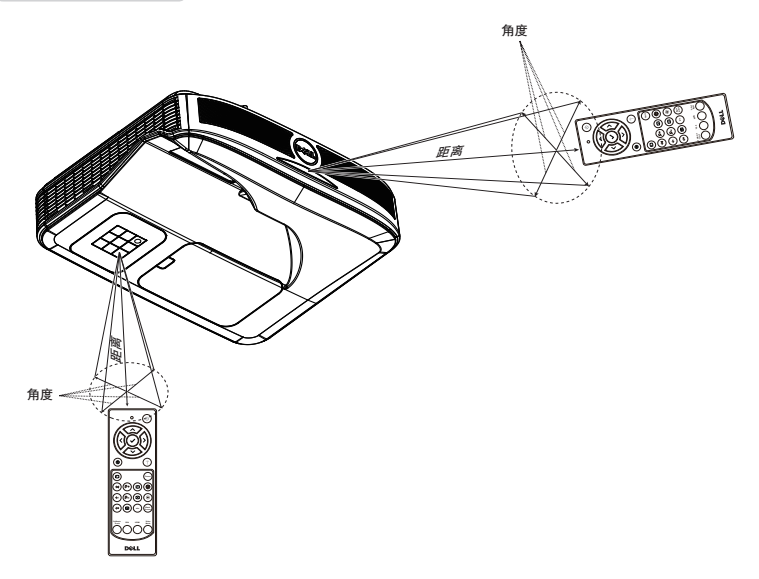

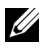

**注:**实际工作范围可能与图示略有不同。电池电量不足时,也不利于遥 控器正确操控投影仪。

<span id="page-15-0"></span>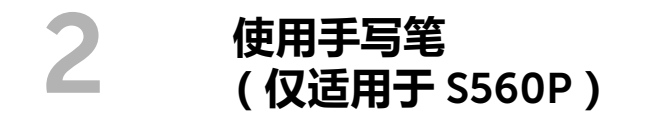

S560P 投影仪将所连计算机的桌面图像投影到白板上, 用作到计算机的输入设 备。您可以通过白板导航、选择和使用计算机程序。

S560P 是一个通过笔进行操作的交互式投影仪。下载和安装用于首次设置和交 互校准的 Dell S560x 交互式实用程序。

#### <span id="page-15-1"></span>**系统要求**

**注:**您的计算机必须满足下列最低系统要求:

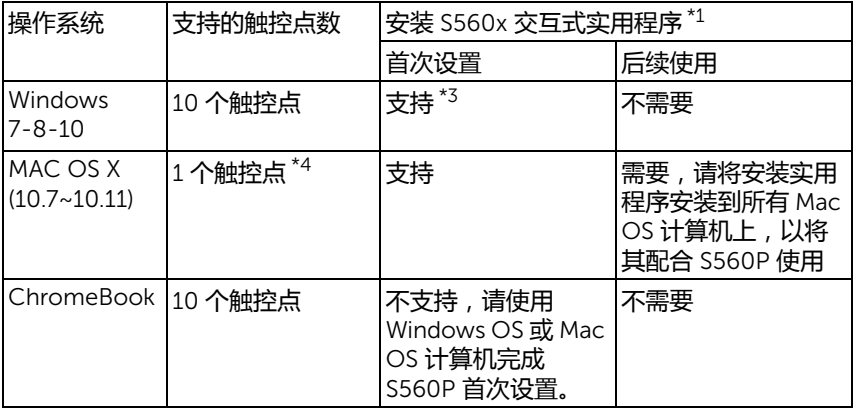

\*1 : 从提供的光盘获得 S560x 交互式实用程序或从 Dell 支持网站下载它。

\*2 : S560P 需要首次校准,确保您在使用前校准手写笔。

\*3 : 需要安装 .NET Framework 4.0。

\*4 : Mac OS 只支持 1 个触控点。

OS STATISTICS ON THE USE OF THE USE OF THE USE OF THE USE OF THE USE OF THE USE OF THE USE OF THE USE OF THE US **注:**设置计算机以 " 仅投影仪 " 模式投影。要详细了解不同显示模式下 的触控功能和校准,请转到 "S560T 触控设置指南 " 故障排除 Q2。

#### <span id="page-16-0"></span>**关于手写笔**

手写笔可让用户就像使用鼠标一样来处理投影内容。

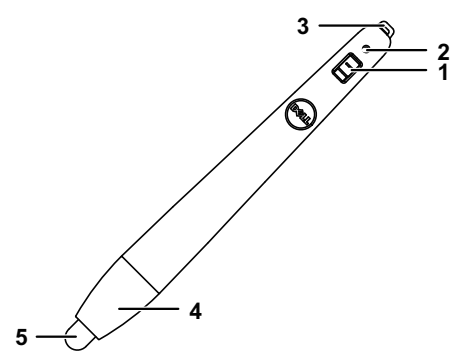

<span id="page-16-3"></span><span id="page-16-2"></span>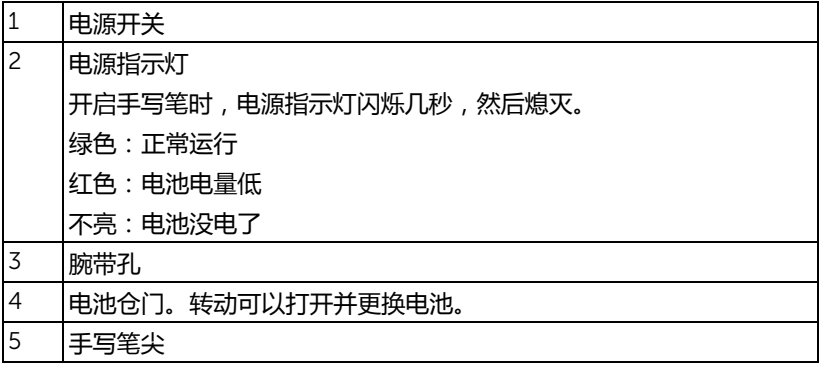

<span id="page-16-4"></span><span id="page-16-1"></span>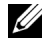

<span id="page-16-5"></span>**丝 注:**红外线 LED 波长: 850nm。

### <span id="page-17-0"></span>**更换手写笔尖**

**《注:如果笔尖损坏或无法正常使用,应加以更换。** 

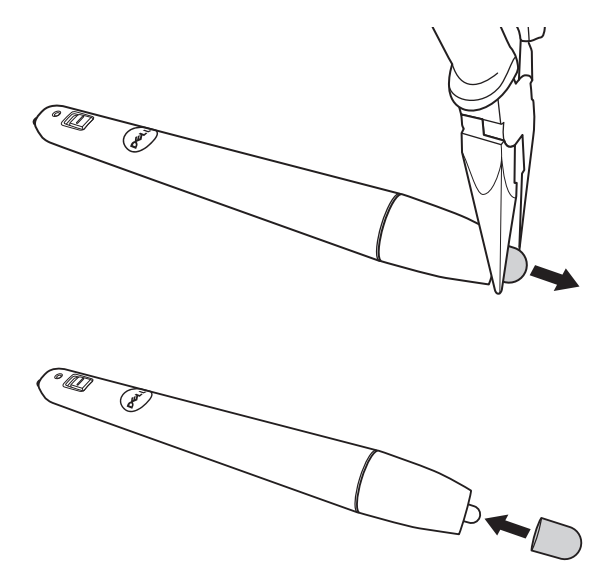

#### 18 | 使用手写笔 ( 仅适用于 S560P )

#### <span id="page-18-0"></span>**更换手写笔电池**

**《注:如果电池电量低,在开启手写笔时, LED 指示灯会闪烁红色。应** 换上 2 节新的 AAA 电池。

1 转动并打开笔头, 以打开电池仓。

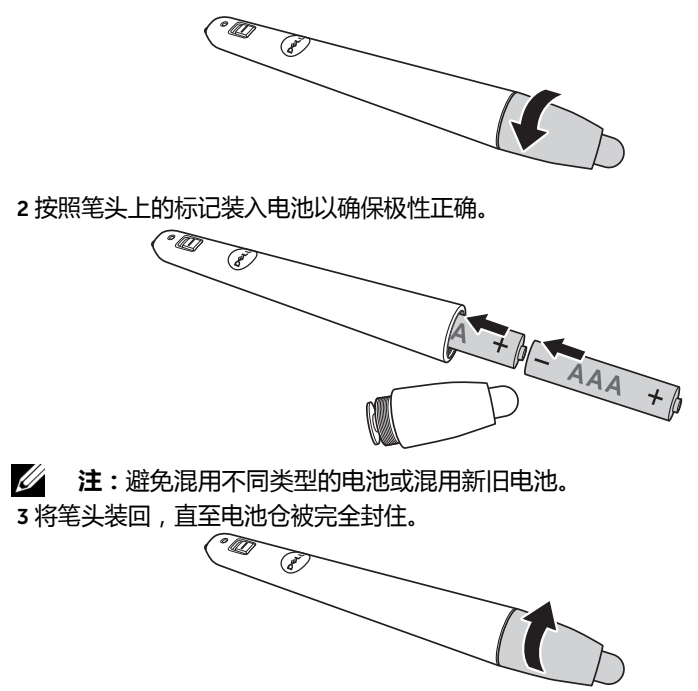

#### 使用手写笔 ( 仅适用于 S560P ) | 19

#### <span id="page-19-0"></span>**使用手写笔操作** S560P

步骤 1: 使用 HDMI/ VGA 线将计算机与投影仪相连以显示图像。连接 USB 线以 在交互式模式下使用。如果使用 Mac OS,请运行 S560x 交互式实用程序来设置 笔。

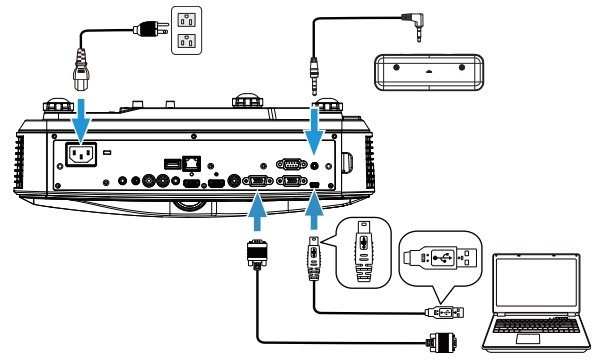

步骤 2. 运行 Dell S560x 交互式实用程序, 用户可以选择适用于多点触控的默认 交互式模式 ( )。切换到 S560P 的有源笔模式。

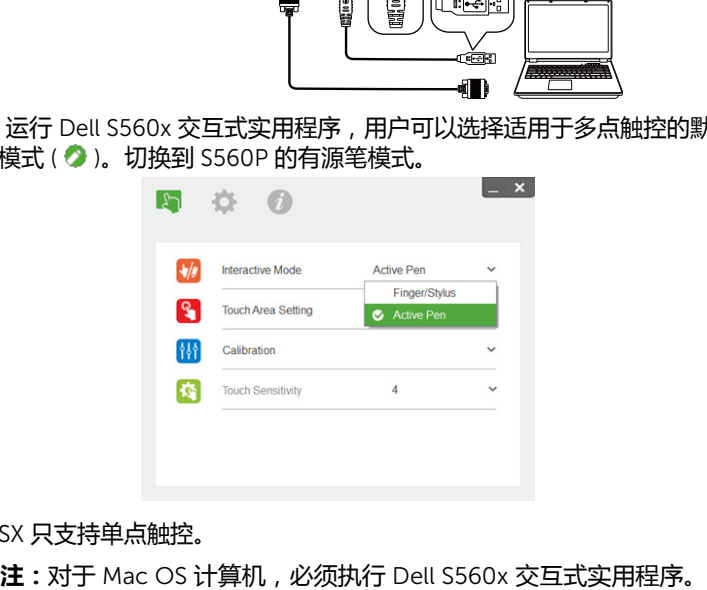

Mac OSX 只支持单点触控。

#### 20 | 使用手写笔 (仅适用于 S560P)

#### <span id="page-20-0"></span>**触控区域设置**

切换到显示模式 " 仅投影仪 "。 1 选择自动触控区域设置:

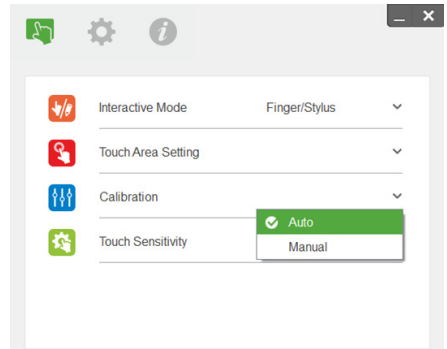

- **《注:** 
	-
	- •退出所有软件应用程序
	- •减小环境光
	- •触控区域设置期间请勿阻挡或摇晃镜头
	- •检查投影图像是否清晰。如果不清晰,调整聚焦使图像清晰。
	- •如果失败信息弹出,请切换到手动触控区域设置。
- 2 选择手动触控区域设置 :

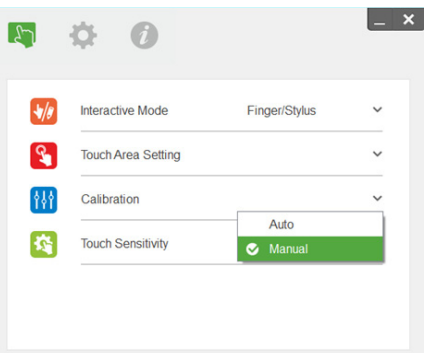

**2-1** 摄像头捕获投影图像后,触控区域窗口将弹出。如果捕获的图像不够 清晰,请根据实际环境光条件重新进行 " 环境光模式选择 ",从 " 自动 " 到 " 明亮 " 或 " 较暗 "。

备注:捕获的图像显示实际摄像头视图 - 投影图像的倒置。例如: P1 是 右下角, P2 是左下角等。

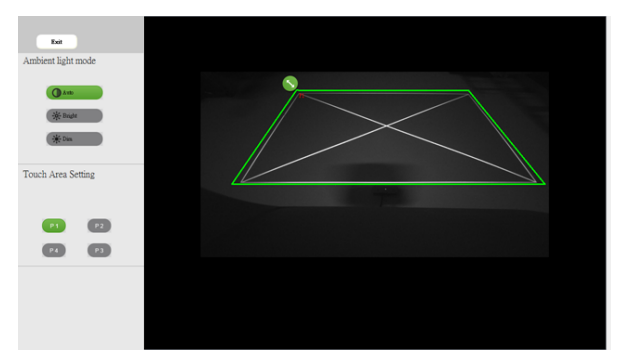

- **2-2** 触控区域边界微调
	- 步骤 1: 单击 P1,使用鼠标将 P1 拖移到左上角。将可调整的绿色区域对 准投影的白框。
	- 步骤 2: 相应地将 P2 调整为 P4 ;可调整的绿色区域应完全重叠投影的 白框。
	- 步骤 3: 最后,再次检查绿框是否完全重叠投影的白框。如果没有,请再 次微调。
- **2-3** 触控区域位置正确时,单击退出按钮。

#### 22 | 使用手写笔 (仅适用于 S560P)

#### <span id="page-22-0"></span>**手写笔校准**

1 切换到显示模式 " 仅投影仪 "。

2 使用 S560x 交互式实用程序 (Win、 Mac) 对 S560P 执行触控校准。

3 运行 S560X 交互式实用程序时选择自动校准。

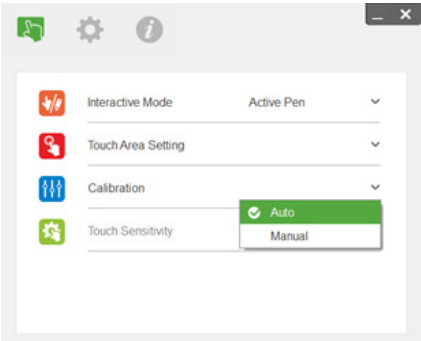

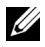

**注:**如果失败信息弹出,请按照以下步骤排除故障并再次执行自动校 准。

- •关闭所有软件应用程序
- •减小环境光
- •校准期间请勿阻挡或摇晃镜头
- •检查投影图像是清晰的,如果不清晰,请调整聚焦以锐化图像

如果自动校准失败,请使用 " 手动校准 " 进行设置。

4 选择手动校准,然后执行校准步骤。建议执行手动校准以获得更好准确性。

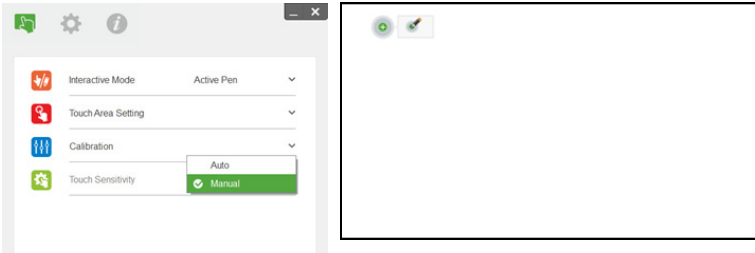

# <span id="page-23-0"></span>3 **使用交互式触控 (仅适用于** S560T**)**

S560T 投影仪将所连计算机的桌面图像投影到白板上,用作到计算机的输入设 备。您可以通过白板导航、选择和使用计算机程序。

S560T 投影仪是一个 10 点触控交互式投影仪。要设置交互式功能, 请如 " 触控 设置指南 " 所述安装触控单元。另外,使用可用执行首次设置和校准的 Dell S560x 交互式实用程序 - 可在光盘上找到或从 Dell 支持网站下载。

#### <span id="page-23-1"></span>**系统要求**

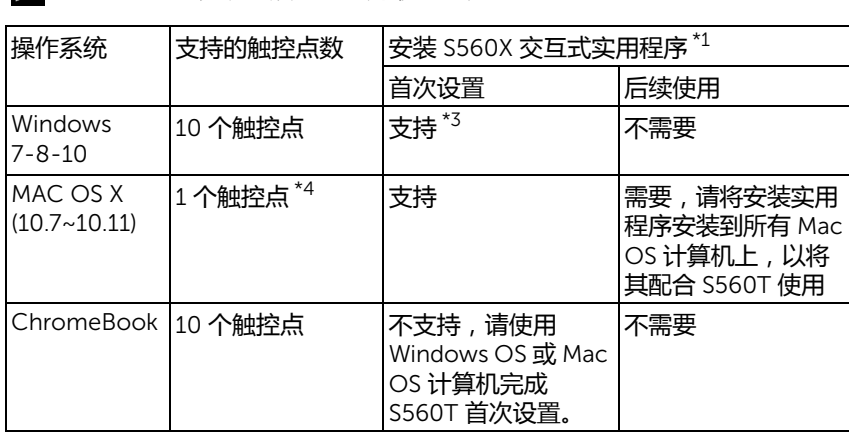

**注:**您的计算机必须满足下列最低系统要求:

\*1 : 从提供的光盘获得 S560x 交互式实用程序或从 Dell 支持网站下载它。

\*2 : S560T 需要首次对准和校准,使用前确保您完成安装流程。

\*3 : 需要安装 .NET Framework 4.0

\*4 : Mac OS 只支持 1 个触控点

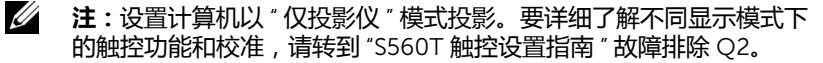

#### <span id="page-24-0"></span>**设置交互式触控**

要设置交互式功能,请如 " 触控设置指南 " 所述安装触控单元。

#### <span id="page-24-1"></span>**使用交互式触控操作** S560T

步骤 1: 使用 HDMI/ VGA 线将计算机与投影仪相连以显示图像。连接 USB 线以 在交互式模式下使用。如果使用 Mac OS,请运行 S560x 交互式实用程序来设置 触控功能。

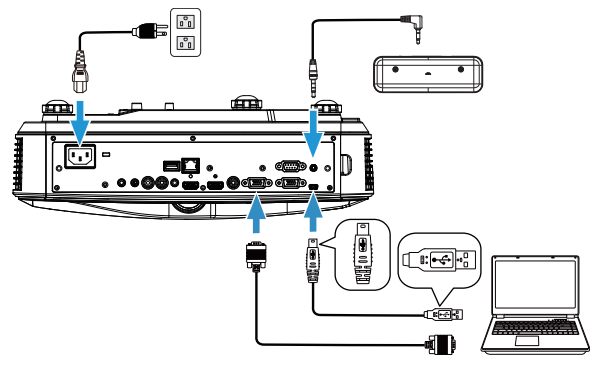

步骤 2:

运行 Dell S560x 交互式实用程序,用户可以选择适用于多点触控的默认交互式 模式 ( 3)。通过触控单元交互式触控切换到 S560T 的手指 / 光笔模式。

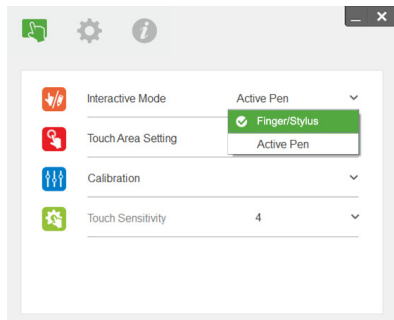

Mac OS X 系统只支持单点触控。

**《 注:对于 Mac OS 计算机, 必须执行 Dell S560x 交互式实用程序。** 

#### <span id="page-26-0"></span>**触控区域设置**

切换到显示模式 " 仅投影仪 "。

**1** 选择自动触控区域设置 :

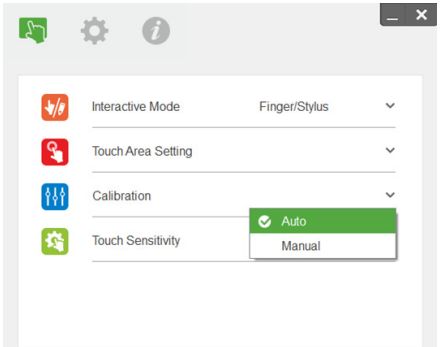

#### **乙注:**

- •退出所有软件应用程序。
- •减小环境光。
- •触控区域设置期间请勿阻挡或摇晃镜头。
- •检查投影图像是否清晰。如果不清晰,调整聚焦使图像清晰。
- •如果失败信息弹出,请切换到手动触控区域设置。

**2** 选择手动触控区域设置 :

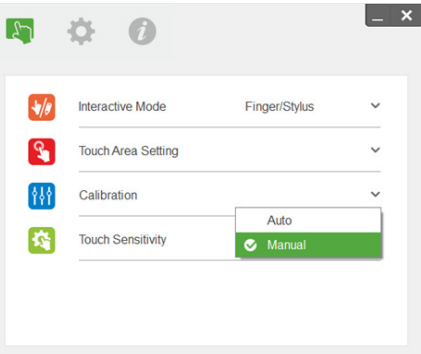

**2-1** 摄像头捕获投影图像后,触控区域窗口将弹出。如果捕获的图像不够 清晰,请根据实际环境光条件重新进行 " 环境光模式选择 ",从 " 自动 " 到 " 明亮 " 或 " 较暗 "。

备注:捕获的图像显示实际摄像头视图 - 投影图像的倒置。例如: P1 是 右下角, P2 是左下角等。

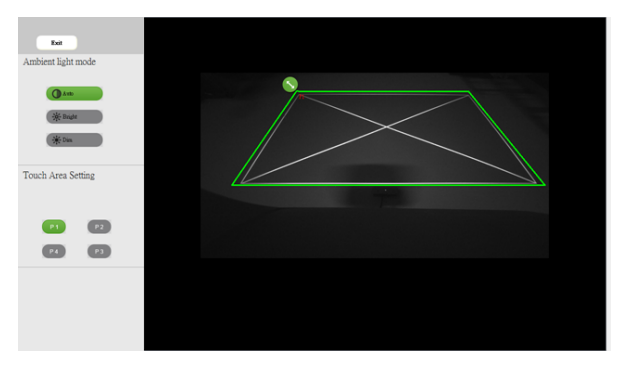

- **2-2** 触控区域边界微调
	- 步骤 1: 单击 P1,使用鼠标将 P1 拖移到左上角。将可调整的绿色区域 对准投影的白框。
	- 步骤 2: 相应地将 P2 调整为 P4 ;可调整的绿色区域应完全重叠投影的 白框。
	- 步骤 3: 最后,再次检查绿框是否完全重叠投影的白框。如果没有,请 再次微调。
- **2-3** 触控区域位置正确时,单击退出按钮。

#### <span id="page-28-0"></span>**交互式触控校准**

**1** 切换到显示模式 " 仅投影仪 "。

**2** 使用 S560x 交互式实用程序 (Win、 Mac) 对 S560P 执行触控校准。

**3** 运行 S560X 交互式实用程序时选择自动校准。

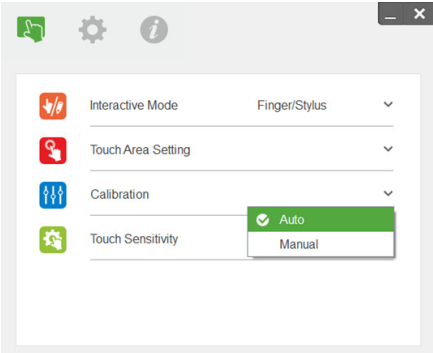

**注:**如果失败信息弹出,请按照以下步骤排除故障并再次执行自动校 准。

•关闭所有软件应用程序

- •减小环境光
- •校准期间请勿阻挡或摇晃镜头
- •检查投影图像是清晰的,如果不清晰,请调整聚焦以锐化图像

如果自动校准失败,请使用 " 手动校准 " 进行设置。

4 选择手动校准,然后执行校准步骤。建议执行手动校准以获得更好准确性。

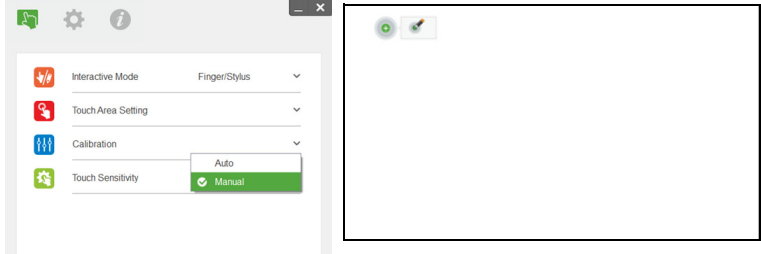

#### <span id="page-29-0"></span>**使用** S560T **和干擦白板**

要在白板上使用干擦记号笔且不影响触控操作,请使用遥控上的 " 暂停 " 键或 " 空屏 " 键。

**1** 暂停:使用暂停键暂停屏幕上的图像和挂起触控功能 再按一下暂停键可恢复 触控操作。

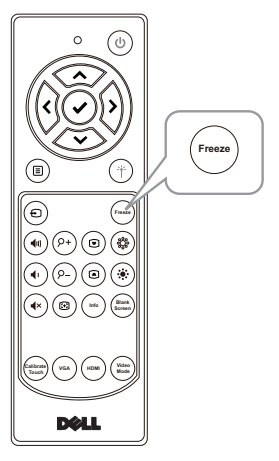

**2** 空屏:使用空屏键显示在投影仪上显示空白屏幕。按下此键可在白色背景 / 黑 色背景之间切换和恢复正常操作。在 " 空屏 " 模式下,触控操作被挂起。

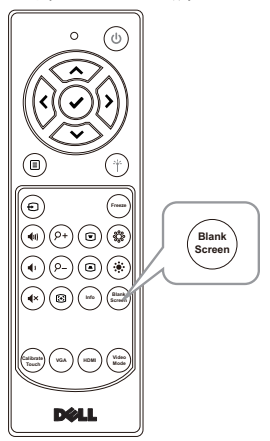

# <span id="page-30-0"></span>4 **连接无线显示适配器**

#### <span id="page-30-2"></span><span id="page-30-1"></span>**安装无线显示适配器**

您的投影仪配有可用于无线显示适配器的 HDMI 和 USB 电源端口。 S560P/S560T 不随机提供无线显示适配器。

安装步骤如下 :

**1** 确保投影机已处于关机状态。

2 将电源 USB 线连接到无线显示适配器,然后连接无线显示适配器。

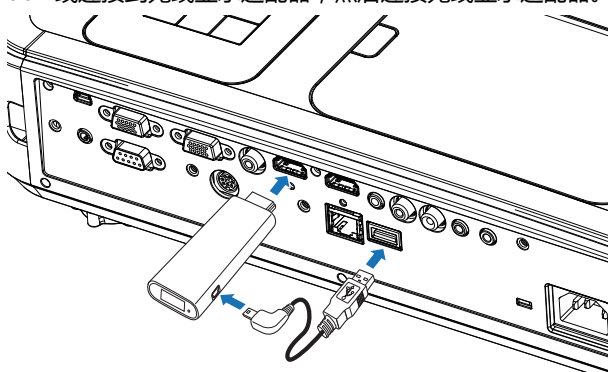

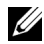

**《 注:电源 USB 线随无线显示适配器提供, 投影仪并未提供。** 

#### <span id="page-31-0"></span>**设置无线显示适配器**

打开投影机电源。

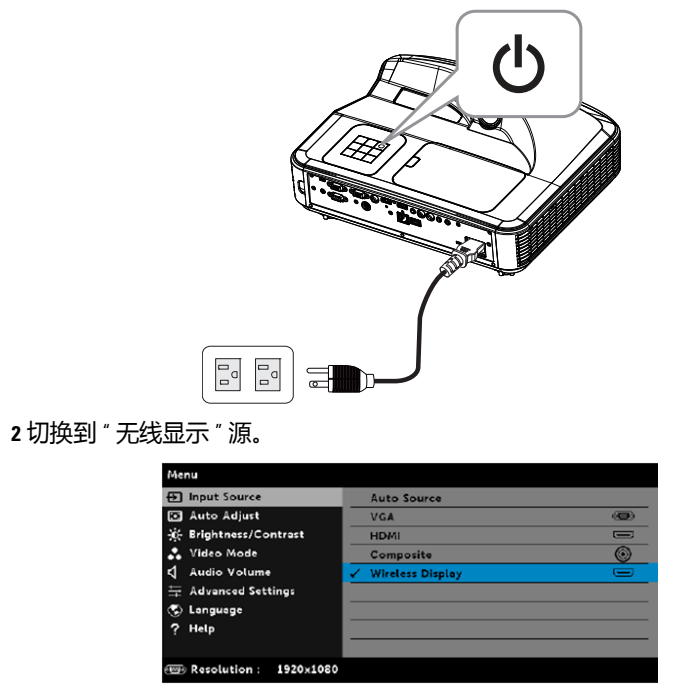

请参考无线显示适配器设置说明以继续无线投影。

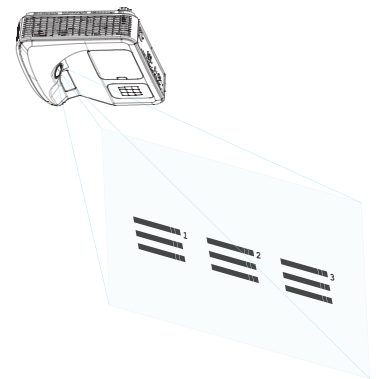

## <span id="page-32-0"></span>5 **故障排除**

*Fn*

*F8 CRT/LCD*

#### <span id="page-32-1"></span>**故障排除提示**

如果投影仪出现故障,请参阅以下故障排除提示。如果问题仍然存在[,请与](#page-44-1) Dell [联系](#page-44-1) : www.dell.com/contactDell。

#### **问题 解决办法**

- 屏幕无图像 确保已在 " 输入选择 " 菜单中选择正确的输 入源。
	- 确保外部图形端口已启用。如果您使用的 是 Dell 笔记本计算机, 请按 [m] [ ... (Fn+F8)。对于其它计算机,请参阅有关文 档。如果图像显示不正确,请升级您计算 机的视频驱动程序。有关 Dell 计算机, 请 参阅 www.dell.com/support。
	- 确保所有线缆都已稳固地连接。参阅第 [10](#page-9-1) 页的 " [调整图像尺寸](#page-9-1) "。
	- 确保接口的插针没有弯曲或折断。
	- 确保灯泡已稳固地安装 (参阅第 37 页的 " [更换灯泡](#page-36-2) ")。
	- 使用高级设置的投影仪设置菜单中的测试 图案。请确保测试图案的颜色正确无误。

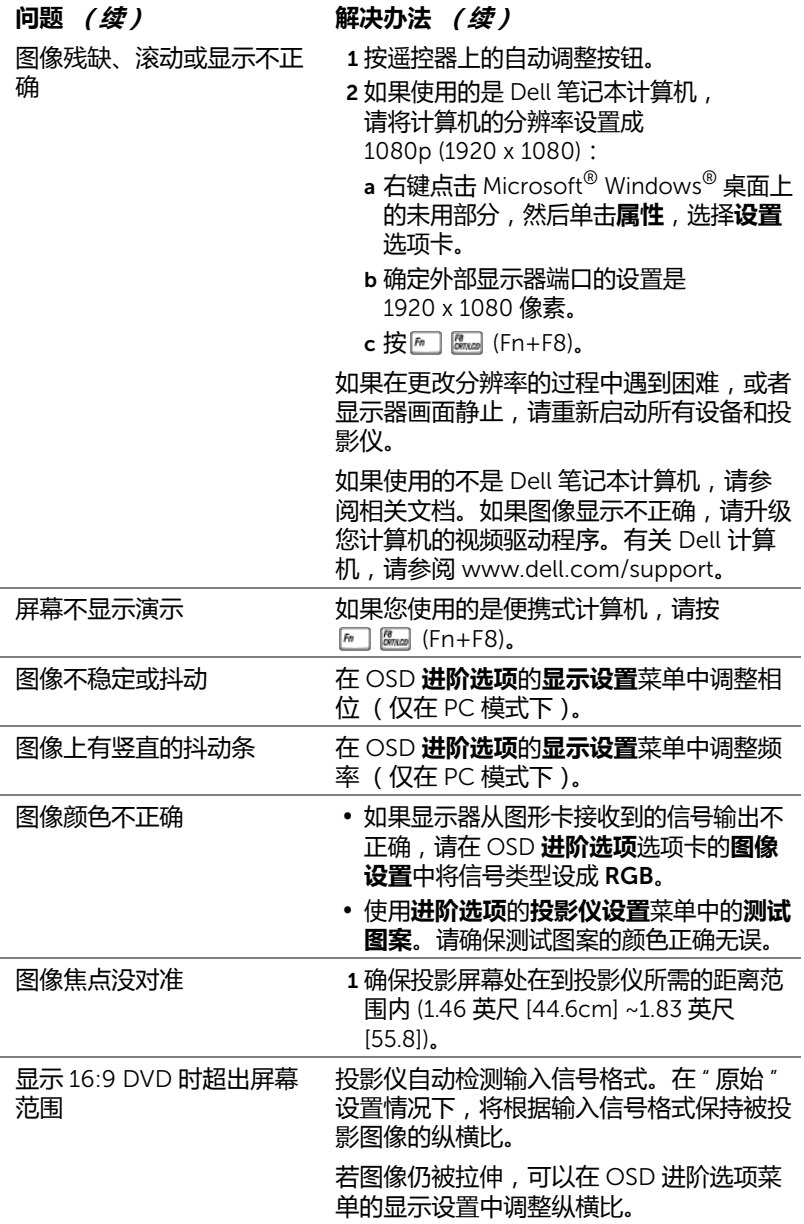

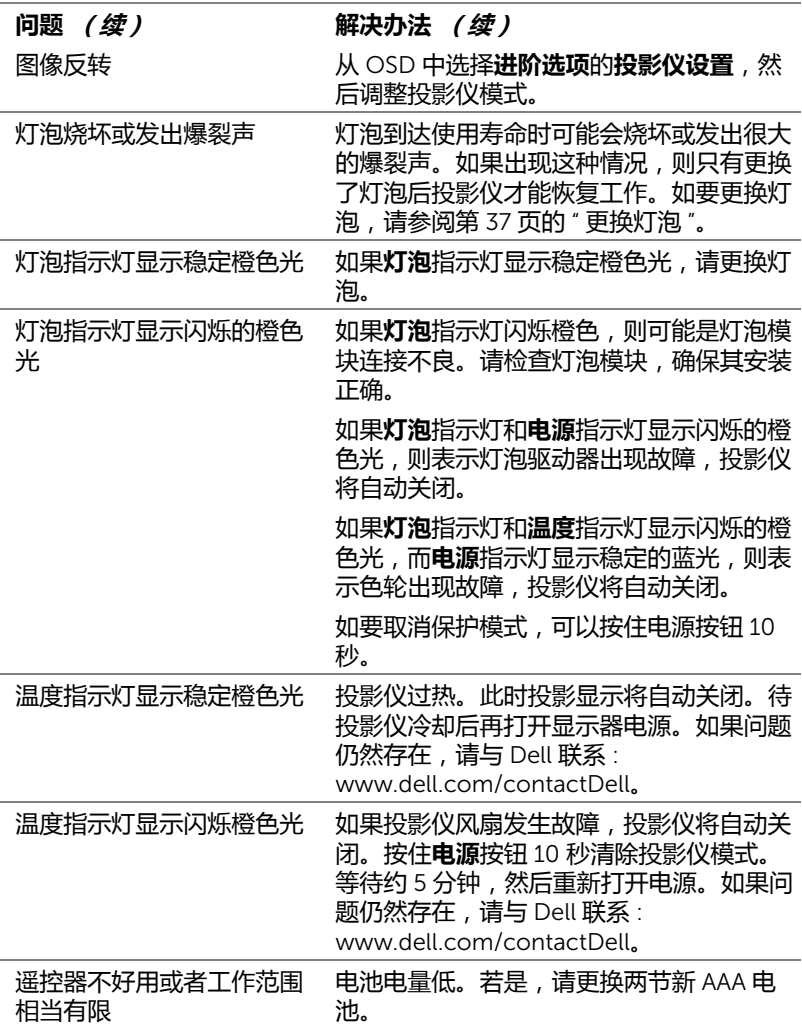

### <span id="page-35-0"></span>**指导信号**

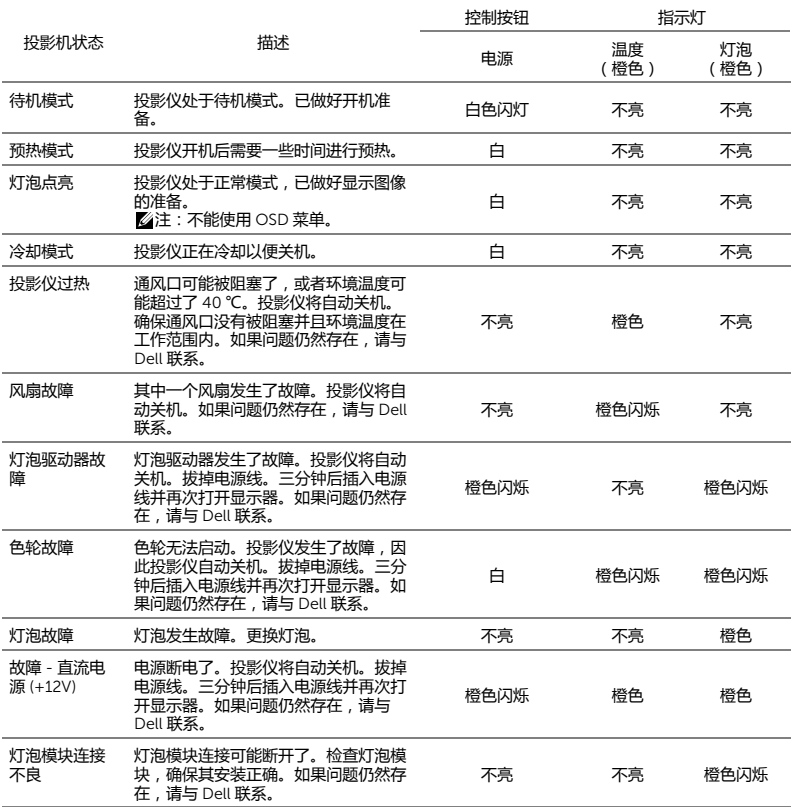

#### <span id="page-36-2"></span><span id="page-36-1"></span>**更换灯泡**

<span id="page-36-0"></span>6 **维护**

**小心:在执行此部分中的任何过程之前,请阅[读第](#page-8-1)** 9 **页上介绍的** " **安全 注意事项** "**。**

<span id="page-36-3"></span>当屏幕上显示消息 " **灯泡在最大功率作业情况下使用寿命已近终止。建议更换 灯泡!** www.dell.com/lamps" 时,更换灯泡。如果更换灯泡后问题仍然存 在,请与 Dell 联系。

**小心:使用原装灯泡以确保投影仪以最佳状态安全地运行。**

**小心:灯泡在使用过程中会变得极为炽热。灯泡使用后至少需要冷却** 30 **分钟,此前请不要试图更换投影仪灯泡。**

**小心:任何时候都不要触摸灯泡或灯泡玻璃。投影仪灯泡是易碎品,触 摸时可能碎裂。破碎的玻璃片非常锋利,可能导致伤害。**

**小心:若灯泡碎裂,请从投影仪中将碎片全部取走,并根据州、当地或 联邦法律的规定处理或回收这些碎片。有关的详细信息,请访问** www.dell.com/hg**。**

- 1 关闭投影仪并拔下电源线。
- 2 让投影仪冷却至少 30 分钟。
- 3 松开用于固定上盖的螺丝,然后取下此盖 板。
- 4 松开用于固定灯泡的螺丝。
- 5 握住金属把手, 将灯泡拉出。
- **注:**Dell 可能会要求将保修期内更换下 来的灯泡返还给 Dell。否则,请联系当 地的废品处理机构,查询最近的废品处 理站地址。
- 6 更换新的灯泡。
- 7 拧紧用于固定灯泡的螺丝。
- 8 装回上盖,拧紧螺丝。
- 
- 9 在**进阶选项**的屏显菜单**电源设定**中,对于**灯泡重置**选择 " 是 ",以重置灯泡使 用时间。更换了新灯泡模块后,投影仪自动检测和重置灯泡使用时间。

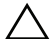

**小心:灯泡处理 (仅适用于美国)**

**本产品使用的灯泡中含有汞,必须依照当地、州或联邦法律的规定 进行回收或处理。有关详情,请访问** WWW.DELL.COM/HG **或者与电 子工业联盟联系,其网址是** WWW.EIAE.ORG**。具体的灯泡废弃相关信 息,请访问** WWW.LAMPRECYCLE.ORG**。**

#### <span id="page-38-0"></span>**更换遥控器电池**

**《注:不使用时,取出遥控器电池。** 

1 按卡销以打开电池仓盖。

2 检查电池上标注的极性 (+/-)。

3 按照电池仓中的标记装入电池以确保极性正确。

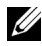

**注:**避免混用不同类型的电池或混用新旧电池。

4 重新装上电池仓盖。

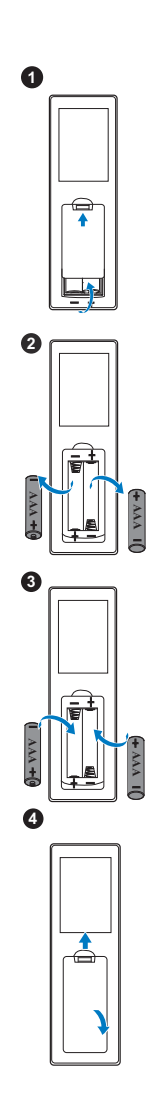

## <span id="page-39-0"></span>7 **规格**

<span id="page-39-13"></span><span id="page-39-12"></span><span id="page-39-11"></span><span id="page-39-10"></span><span id="page-39-9"></span><span id="page-39-8"></span><span id="page-39-7"></span><span id="page-39-6"></span><span id="page-39-5"></span><span id="page-39-4"></span><span id="page-39-3"></span><span id="page-39-2"></span><span id="page-39-1"></span>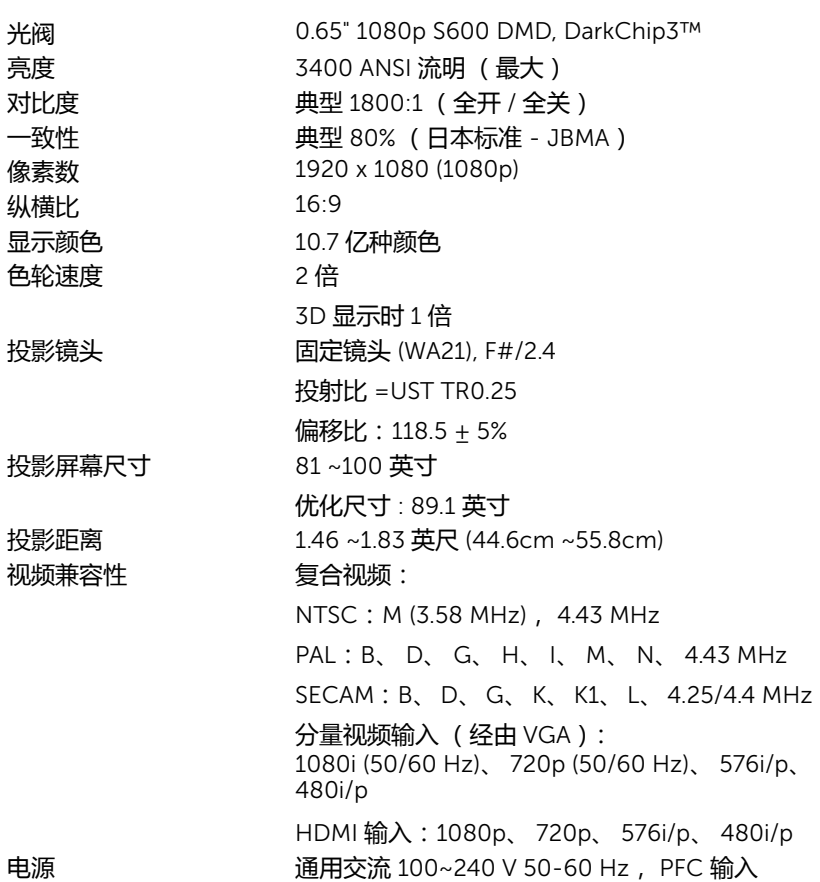

<span id="page-40-1"></span>功耗 正常模式: 320 W ± 10% @ 110 Vac ECO 模式: 270 W ± 10% @ 110 Vac 待机模式: < 0.5 W 联网待机: < 3 W

> **注:**默认情况下,投影仪被设置为在无活动 20 分钟后进入节能模式。

<span id="page-40-6"></span><span id="page-40-5"></span>音频 2 个扬声器 x 10W RMS

噪声级别 正常模式 : 36 dB(A)

 $ECO$  模式: 32 dB(A)

<span id="page-40-4"></span><span id="page-40-0"></span>投影仪重量 < 10.36 磅 (< 4.7kg)

尺寸 (W x H x D) 15.08 x12.52 x 4.06 英寸 (383 x 318 x 103 mm)

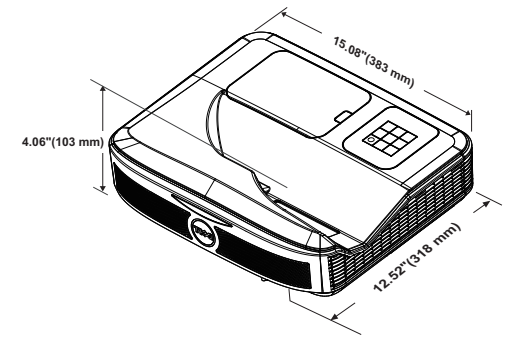

<span id="page-40-2"></span>环境 运行温度: 5 °C 到 40 °C (41 °F 到 104 °F) 湿度:最大 80% 存储温度: 0 °C 到 60 °C (32 °F 到 140 °F) 湿度:最大 90%

> 运输温度: -20 °C 到 60 °C (-4 °F 到 140 °F) 湿度:最大 90%

<span id="page-40-3"></span>输入 / 输出连接器 电源: 一个 AC 电源插口 (3- 针 - C14 插座)

VGA 输入:一个 15- 针 D-sub 接口 (蓝色),

VGA 输入,用于模拟 RGB/ 分量视频输入信号。

VGA 输出:一个 15 针 D-sub 接口 (黑色)用于 VGA 环通。

复合视频输入:一个黄色 RCA 插孔,用于 CVBS 信号。

HDMI 输入:两个 HDMI 接口,支持 HDMI 1.4a 规范,兼容 HDCP。

规格 | 41

模拟音频输入:一个 3.5 mm 立体声 mini 电话插 孔 ( 蓝色 ) / 一对音频输入 RCA ( 左 / 右 ) 可调音频输出:一个 3.5 毫米立体声 mini 耳机插 孔 (绿色)。 模拟音频输入:两个 3.5 mm 立体声 mini 耳机插 孔 (蓝色)和两对 RCA 接口 (红色 / 白色) 麦克风:一个 3.5 mm 立体声 mini 耳机插孔 (粉红色)。 USB (mini USB) 端口 : 一个 mini USB 从装置用于 固件升级 / 交互。 5V/1.8A 输出:一个 USB A 型 5V DC / 1.8 A 输 出,支持 dongle 电源。 RS232 端口: 一个 9 针 D-sub, 用于 RS232 诵 讯。 RJ-45 端口:一个 RJ-45 接口,用于内置网络控 制。 触控单元:一个帘幕模块电源插孔 灯泡 PHILIPS 260 W 用户可更换灯泡 灯泡使用寿命 正常模式:最多 3000 小时

ECO 模式:最多 5000 小时

*《***注:** 

•触控单元电源插孔仅适用于 S560P/ S560T。

•任何投影仪的灯泡使用寿命额定值都只是亮度降低的测量值,并非是灯 泡出现故障而停止光输出的时间。灯泡使用寿命的定义为:对于超过灯 泡抽样群体 50% 的灯泡,使指定灯泡的亮度降低额定流明值 50% 而花费 的时间。无论在任何情况下,不保证能达到灯泡使用寿命额定值。投影 仪灯泡的实际工作寿命因工作条件和使用方式的不同而存在差异。在不 良条件 (包括多尘环境、高温环境、每天长时间使用和突然断电)下使 用投影仪可能导致灯泡工作寿命缩短或者灯泡发生故障。

### <span id="page-42-0"></span>**中国能源效率标识**

根据中国大陆 << 能源效率标识管理办法 >> 本投影机符合以下要求 :

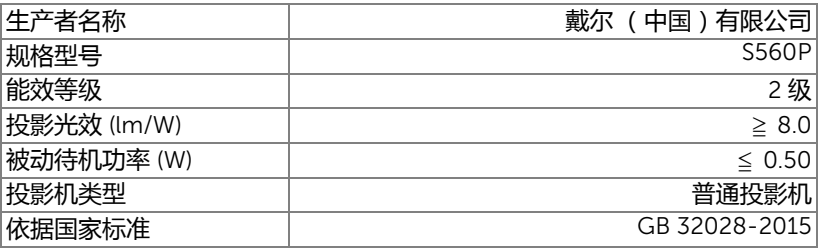

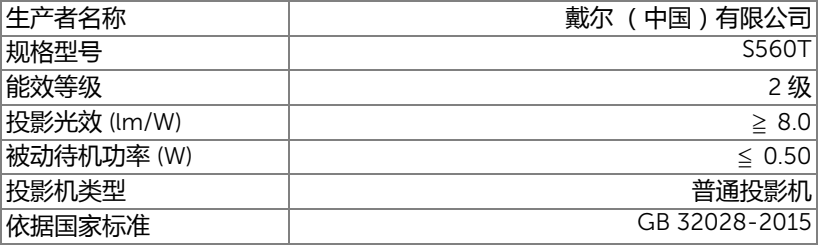

<span id="page-43-1"></span><span id="page-43-0"></span>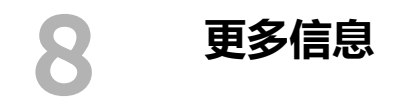

有关使用投影仪的更多信息,请参阅 www.dell.com/support/manuals 上的 Dell **投影仪用户指南。**

## <span id="page-44-2"></span><span id="page-44-1"></span><span id="page-44-0"></span>9 **<sup>与</sup>** Dell **联系**

在美国的客户,请拨打电话 800-WWW-DELL (800-999-3355)。

<span id="page-44-3"></span>**么 注:**若您没有可用的 Internet 连接,可以在购物发票、装箱单、帐单或 Dell 产品宣传页上找到联系信息。

Dell 提供多种在线和电话支持和服务。具体情况依国家 (地区)和产品不同 而异,一些服务在您所在区域可能不提供。联系 Dell 销售、技术支持或客户 服务:

- **1** 访问网站 www.dell.com/contactDell。
- **2** 在交互式地图上选择您所在的地区。
- **3** 选择联系方式。
- **4** 根据您的需要,选择相应的服务或支持链接。

## **索引**

#### D

Dell 联系 [44](#page-43-1), [45](#page-44-2)

#### Z

电话号码 [45](#page-44-3) 调整投影仪焦距 [10,](#page-9-1) [31](#page-30-2) 更换灯泡 [37](#page-36-2) 规格 尺寸 [41](#page-40-0) 电源 [40](#page-39-1) 对比度 [40](#page-39-2) 功耗 [41](#page-40-1) 光阀 [40](#page-39-3) 环境 [41](#page-40-2) 亮度 [40](#page-39-4) 色轮速度 [40](#page-39-5) 视频兼容性 [40](#page-39-6) 输入 / 输出连接器 [41](#page-40-3) 投影镜头 [40](#page-39-7) 投影距离 [40](#page-39-8) 投影屏幕尺寸 [40](#page-39-9) 投影仪重量 [41](#page-40-4) 显示颜色 [40](#page-39-10) 像素数 [40](#page-39-11) 一致性 [40](#page-39-12) 音频 [41](#page-40-5) 噪声级别 [41](#page-40-6) 纵横比 [40](#page-39-13)

连接端口 HDMI1 接口 [8](#page-7-1) HDMI2 接口 [8](#page-7-2) Mini USB (Mini B 型) [8](#page-7-3) RJ45 连接器 [8](#page-7-4) RS232 连接器 [8](#page-7-5) USB A 接口 [8](#page-7-6) VGA 输出接口 ( 显示器环通 ) [8](#page-7-7) VGA 输入接口 [8](#page-7-8) 触控单元电源 [8](#page-7-9) 电源线连接器 [8](#page-7-10) 复合视频连接器 [8](#page-7-11) 麦克风插孔 [8](#page-7-12) 音频 RCA 接口 [8](#page-7-13) 音频输出接口 [8](#page-7-14) 音频输入接口 [8](#page-7-15) 手写笔 电池 [17](#page-16-1) 电源开关 [17](#page-16-2) 电源指示灯 [17](#page-16-3) 手写笔尖 [17](#page-16-4) 腕带孔 [17](#page-16-5) 遥控器 [12](#page-11-1) 与 Dell 联系 [5,](#page-4-2) [37](#page-36-3) 支持<br>— 与 Dell 联系 [44](#page-43-1), [45](#page-44-2) 主机 [7](#page-6-1) 灯泡盖 [7](#page-6-2) 电源按钮 [7](#page-6-3) 红外线 (IR) 接收器 [7](#page-6-4)

#### 镜头 [7](#page-6-5) 摄像头 [7](#page-6-6)